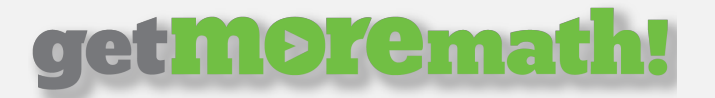

## Getting Started with Get More Math

- 1. Log into Get More Math by heading to https://teacher.gmm.getmoremath.com and entering your credentials. If you have difficulty logging in or have forgotten your credentials, email support@getmoremath.com for help.
- 2. To view your current classes or to create a new one, click the "Classes" tab in the top blue menu. Your classes will be listed here, and you can create

more by clicking the blue plus button. To view or change the settings of your classes, click on it and then click the gear icon.

Here you can view your class code (to give to your students to join your class), allow or disallow students to

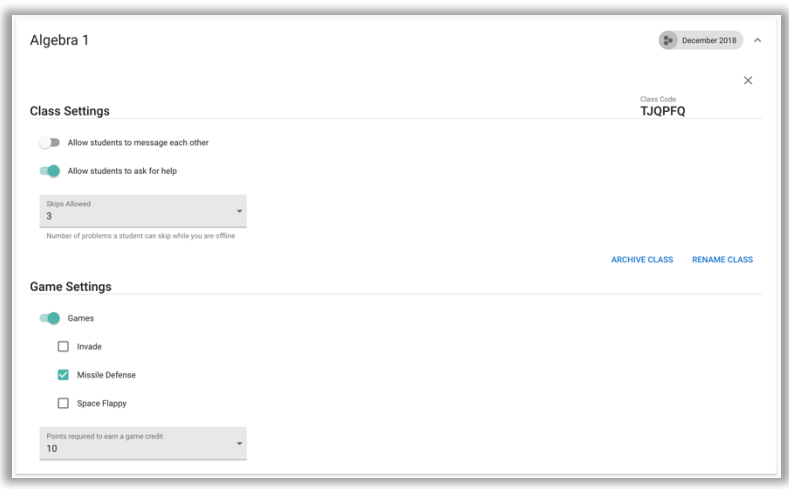

send messages, allow students to skip problems, and enable games for students if desired. You may also rename the class or archive it (for older classes).

3. To view your current students or to create new ones, click the "Students" tab in the top blue menu. Your current students will be listed on the left – click

on one to view that student's account, username, currently enrolled classes, and to reset their password. To create a new student, click the blue plus button.

To add a student with an existing GMM account to one of your classes, click the blue plus button and

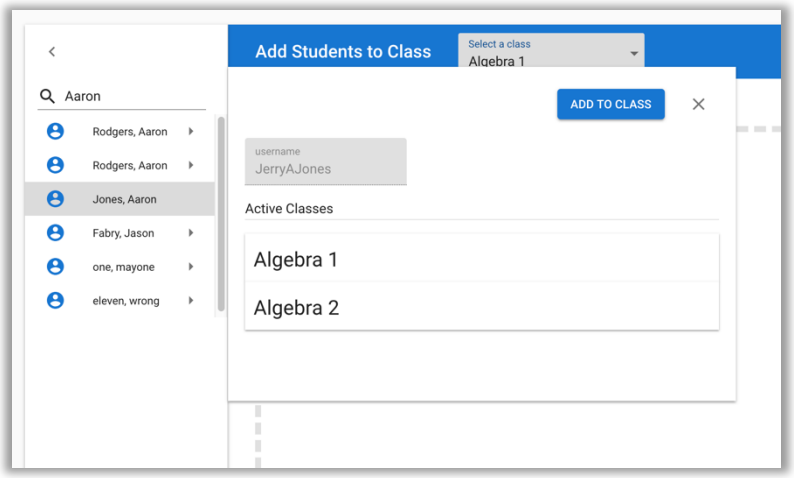

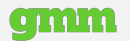

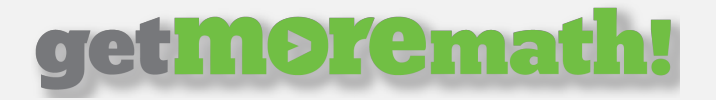

then the gray "Add to Class" button above it. On the following screen, select your class from the top dropdown menu and then search for that student's name on the left. Click on the correct result and then click "Add To Class" to finish.

4. To assign problems to your classes, click the "Work" tab in the top blue menu. Clicking the blue plus button will allow to you create Folders and Mastery Sets. Folders are helpful for organizing the work you create for your

students, but are optional. Mastery Sets should be grouped by similar problem types and are used to assign problems to your students.

Create a Mastery Set and give it a name that describes the types of problems it will contain. Click the less-than/left bracket symbol next to

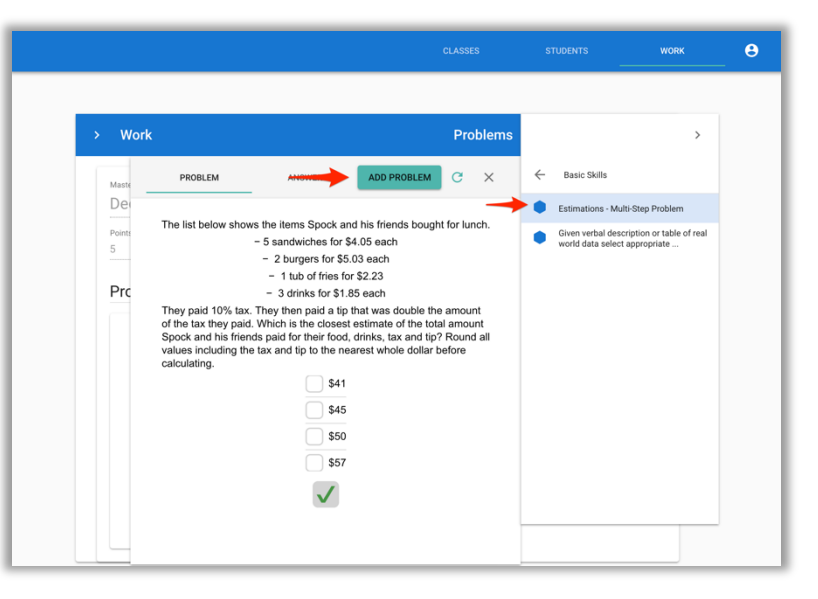

"Problems" to explore problem types and add some problems to this Mastery Set. Select folders on the right that contain the types of problems you wish to assign. Once you find problems with the blue hexagon icon, click the green "Add Problem Type" button to add it to your Mastery Set.

5. Once a Mastery Set has been created, you can assign it to one or more of your classes by clicking on the "Work" tab and selecting the Mastery Set on

the left. Click the blue "Do Now" button to bring up a list of your classes, and check the box next to each class you'd like to assign the work to. Click "Do Now" again and then click "Confirm" to save your changes.

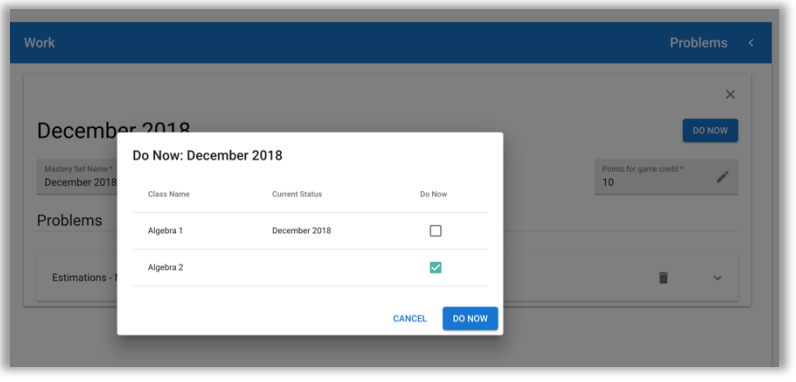

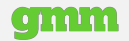